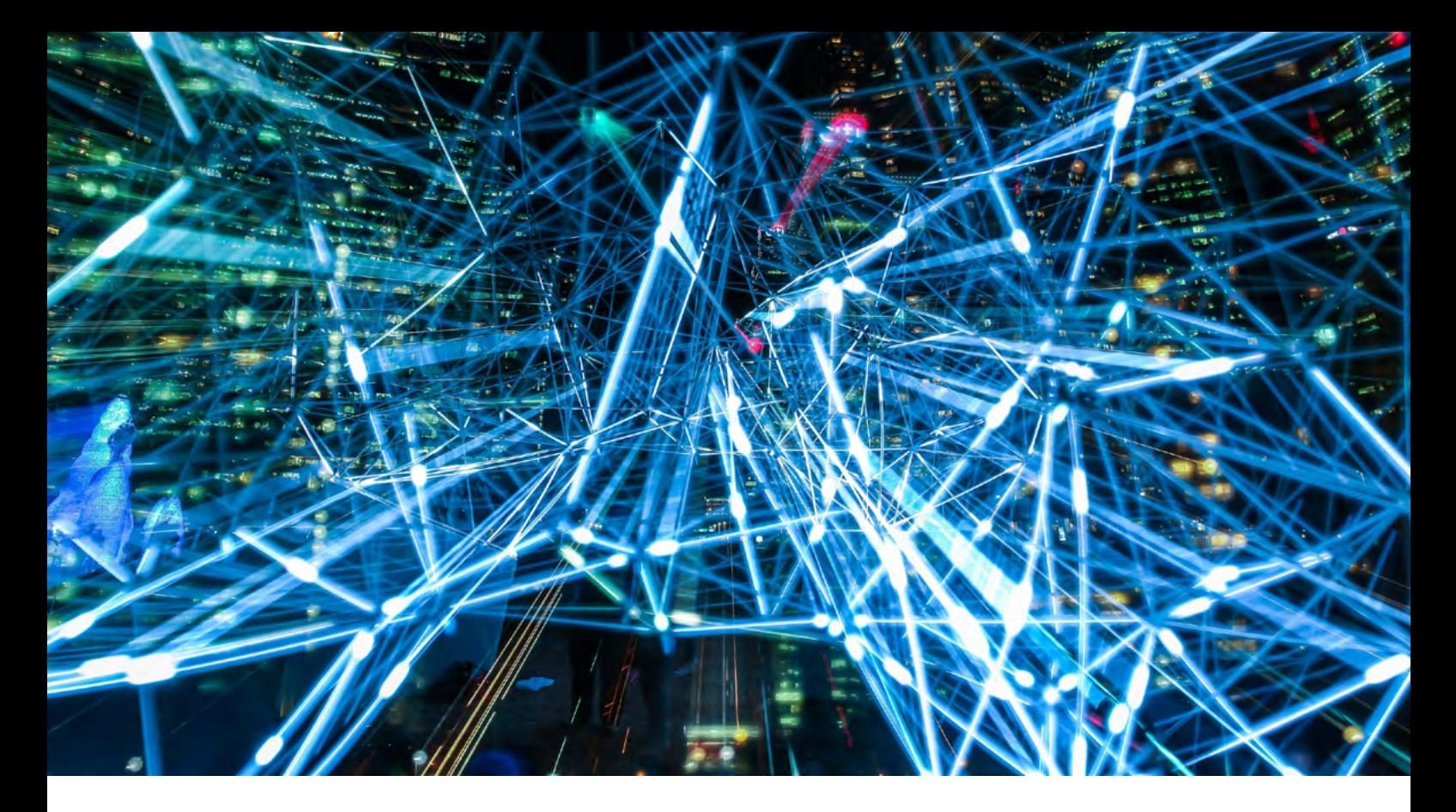

# TEMA®

# **Thesaurus-Hilfe**

Mit dem Thesaurus kann eine Vorauswahl an Suchbegriffen getroffen werden für eine effizientere Suche in der Datenbank. Er bietet erweiterte Suchmöglichkeiten gegenüber der Datenbank, z.B. die Wortfragmentsuche (siehe "Suche im Thesaurus").

# **Inhalt**

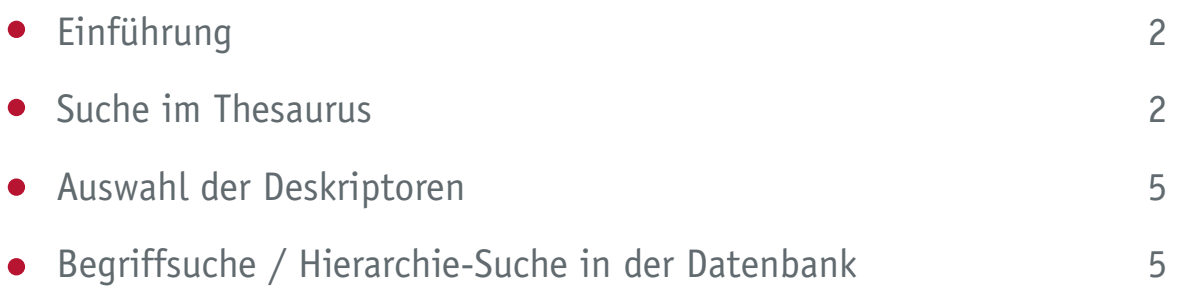

Stand: August 2021

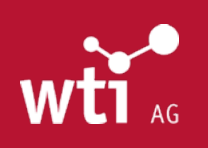

www.wti-ag.com info@wti-ag.com

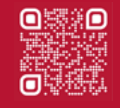

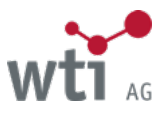

## **Einführung**

Der Thesaurus ist ein strukturiertes Schlagwortverzeichnis, das zur Beschreibung und dem Wiederfinden von Datensätzen dient und damit ein wichtiges Werkzeug zur Verbesserung der Suche in den zugehörigen Datenbanken darstellt. So steht zusätzlich zum Titel, der Quelle und dem Abstract ein kontrollierter und hierarchisch aufgebauter Wortschatz für eine qualifizierte Suche zur Verfügung. Bei der Suche werden automatisch Unterbegriffe, sowie deutsche und englische Synonyme des Suchbegriffs mit berücksichtigt, so dass man ein umfassendes Ergebnis erhält.

Der Thesaurus Technik und Management 2016 umfasst über 53.400 Konzepte mit über ca. 172.600 Termen, auch Deskriptoren genannt, davon sind etwa die Hälfte deutsche und die andere Hälfte englische Fachbegriffe.

Ein Konzept umfasst neben dem Preferred-Term die deutschen Synonyme, englische Synonyme, Oberbegriffe, Unterbegriffe und Verweise, die im Thesaurus folgendermaßen gekennzeichnet sind:

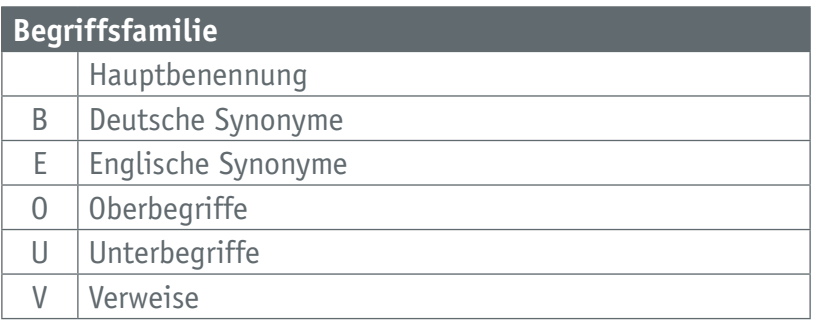

Der Thesaurus Technik und Management wird zur Verschlagwortung der folgenden Datenbanken eingesetzt:

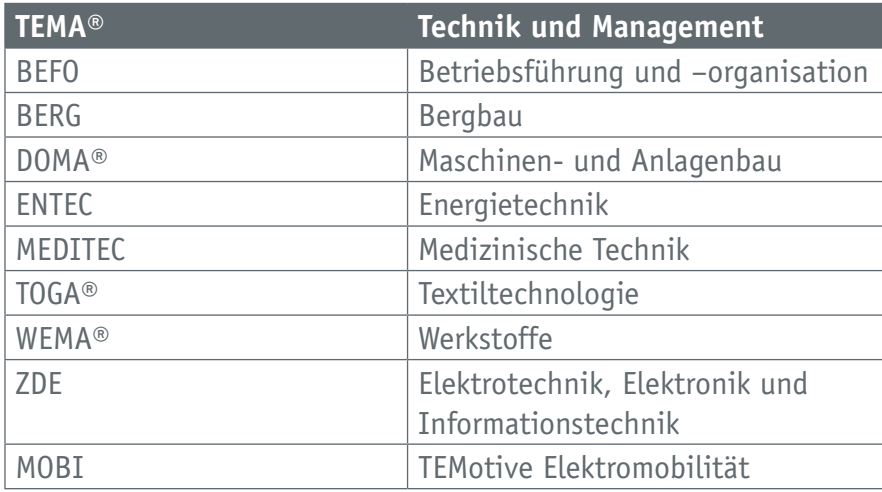

Die Datenbank TEMA® umfasst - abgesehen von MOBI - alle oben genannten Fachdatenbanken.

### <span id="page-1-0"></span>**Suche im Thesaurus**

#### Suchbegriffe eingeben

Im Feld *Suchbegriffe* kann die Eingabe von Mehrwortbegriffen ohne Operatoren (AND, OR) oder Anführungszeichen erfolgen, z.B. **just in time oder technisches Textil**.

#### Thesaurus-Index einsehen

Wenn das Kästchen vor "Wortanfang" oder vor "Wortfragment" aktiviert ist, werden Suchbegriffe vorgeschlagen. Bei "Wortanfang" wird der alphabetische Thesaurus-Index aufgeschlagen, bei "Wortfragment" werden Wörter angezeigt, die die eingegebene Buchstabenfolge am Anfang, in der Mitte oder am Ende enthalten.

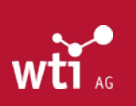

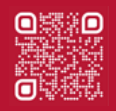

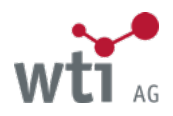

#### **Zum Beispiel "Wortanfang":**

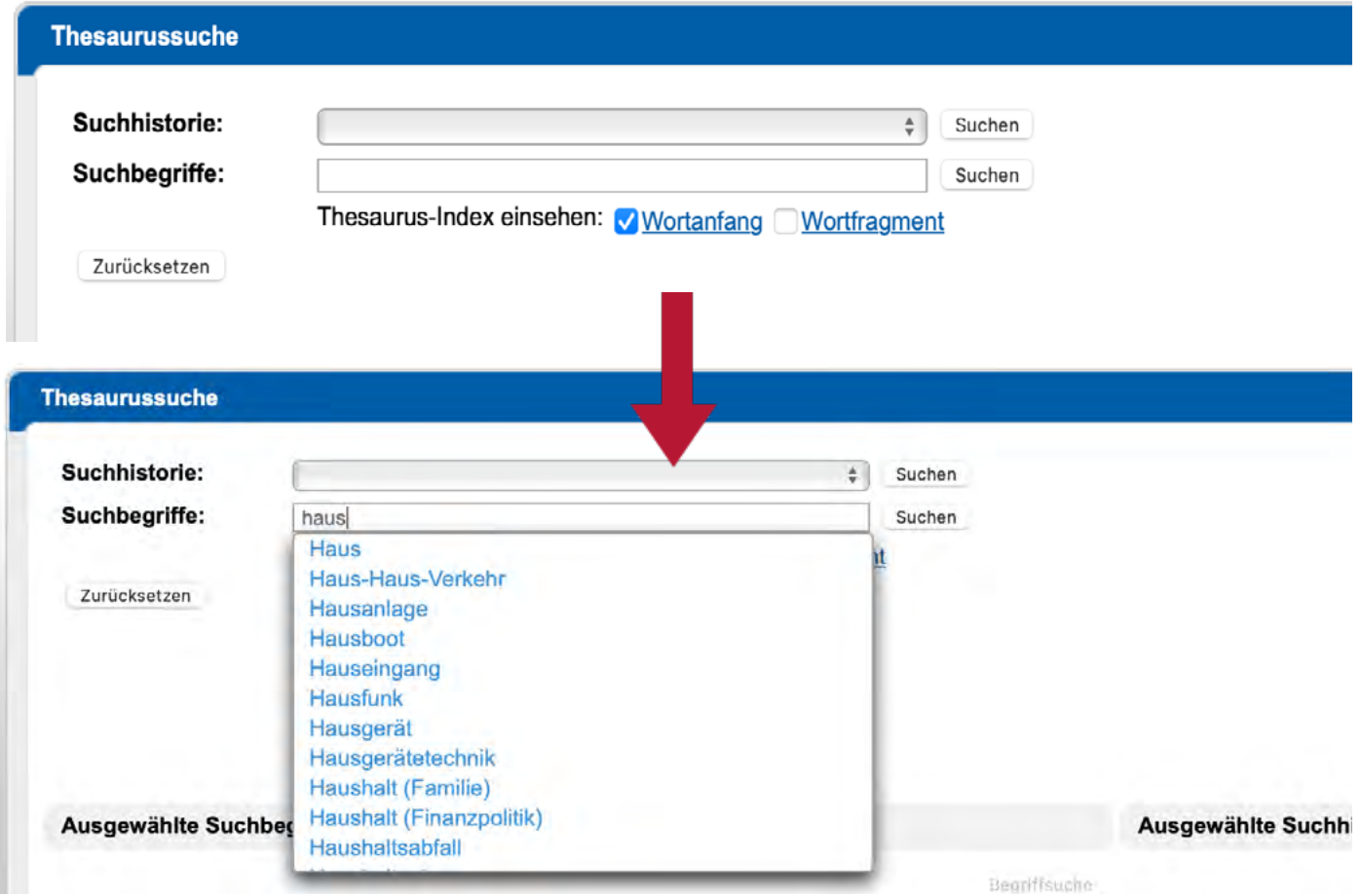

#### **Zum Beispiel "Wortfragment":**

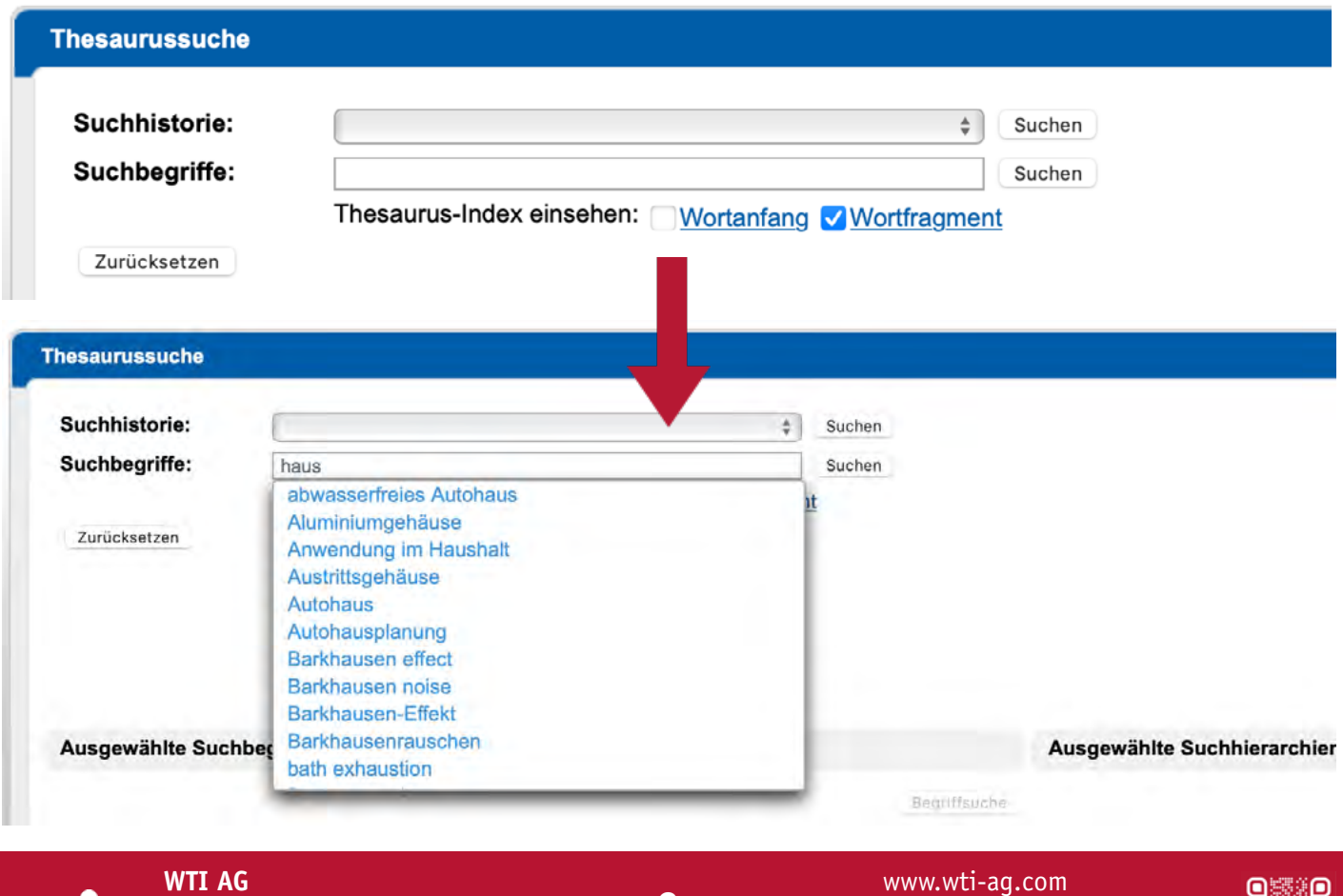

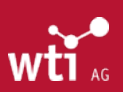

Weidbrunnenstraße 2 CH – 8135 Langnau am Albis

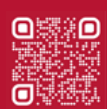

In dem aufgeschlagenen Thesaurus-Index kann vorwärts und rückwärts geblättert werden. Nach Auswahl des gewünschten Begriffes die Schaltfläche "Suchen" drücken.

#### Suchhistorie

Im Listenfeld "Suchhistorie" sind alle gesuchten Begriffe bis zur Beendigung der Session gespeichert und können erneut aufgerufen werden.

#### Thesaurus

Es folgt die Darstellung des Thesaurus in drei Spalten mit alphabetischer Liste, Begriffsfamilie und Hierarchie: Die alphabetische Liste beginnt mit dem gesuchten oder einem angeklickten Begriff. In dieser Liste kann geblättert werden mit

Nach der Suche oder dem Anklicken eines Begriffes wird in der mittleren Spalte das **Konzept** angezeigt. Dies ist: Preferred-Term, deutsche Synonyme (B), englische Synonyme (E), Oberbegriffe (O), Unterbegriffe (U) oder Verweise (V). In der rechten Spalte wird die h**ierarchische Einordnung des gewählten Begriffes** (mit Ober- und Unterbegriffen) angezeigt.

Mit den Schaltflächen "+" oder "-" in der Hierarchie-Liste kann man die Unterebenen zu dem ausgewählten Konzept öffnen oder schließen.

Wird in einer der Spalten im Thesaurus ein gelinkter Begriff angeklickt, wandert er als Einstiegsbegriff in die alphabetische Liste und es wird das neue Konzept und die Hierarchie angezeigt.

Beim Zeigen mit der Maus auf ein Kürzel oder ein Symbol wird deren Bedeutung angezeigt. Beim Zeigen auf einen Begriff ist in der rechten (Hierarchie-)Spalte die Ebene der Unterbegriffe erkennbar, z. B. U1, U2, U3 (= Unterbegriff, Ebene 3) etc.

Mit Klick auf Wird ein Begriff für die Suche in der Datenbank vorgemerkt.

Wird nach einem Term gesucht, der in einem Konzept "nur" ein Synonym ist. Zeigt das Suchergebnis das gesamte Konzept an. Darüber steht der gesuchte Term und daneben das Bild einer Hand die auf das richtige Konzept zeigt.

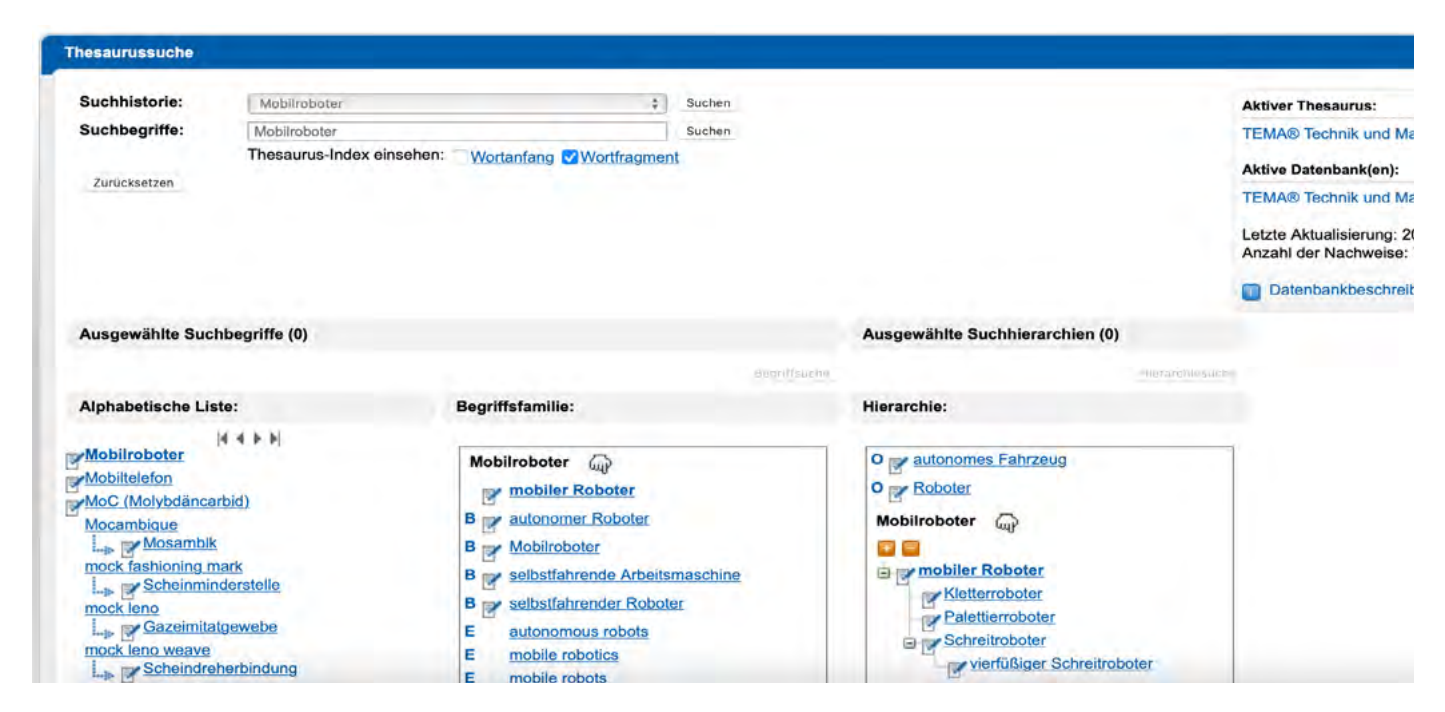

Neben der Vorzugsbenennung können die Synonyme jedoch in der Datenbank zu zusätzlichen Treffern führen.

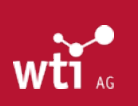

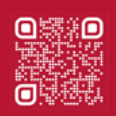

# <span id="page-4-0"></span>**Auswahl der Deskriptoren**

Durch Anklicken des **B** vor einem Begriff wird dieser entweder in der Liste "Ausgewählte Suchbegriffe" oder, wenn er aus der Spalte "Hierarchie" stammt, in der Liste "Ausgewählte Suchhierarchien" angezeigt und für die Suche in der Datenbank vorgemerkt (siehe unten: Begriffsuche / Hierarchie-Suche in der Datenbank). Durch Klicken auf den können Sie Begriffe wieder aus den Listen entfernen.

Sollten Sie Ihren ausgewählten Begriff nicht sehen, prüfen Sie, ob die Auswahlliste zugeklappt ist (Pluszeichen im orangefarbenen Kästchen rechts ).

Englische Begriffe (E) können nicht ausgewählt werden. Beim Klick auf einen englischen Begriff erscheint in der alphabetischen Liste der Hinweis (Pfeil) auf den zu verwendenden deutschen Begriff.

### <span id="page-4-1"></span>**Begriffsuche / Hierarchie-Suche in der Datenbank**

Die Begriffe in der Liste "Ausgewählte Suchbegriffe" werden in der Datenbank im Feld "Deskriptoren" gesucht, d.h. mit der wird nur der gesuchte Begriff gefunden. Mehrere Begriffe werden mit OR verknüpft.

**Ein umfassenderes Ergebnis liefern die ausgewählten Suchhierarchien in der rechten Spalte**. Sie werden in der Datenbank im Feld "Thesaurus" gesucht, d.h. es werden außer dem angegebenen Begriff auch die Unterbegriffe, sowie die deutschen und englischen Synonyme mit berücksichtigt.

Für nähere Informationen zu einzelnen Datenbanken und datenbankspezifische Suchhinweise beachten Sie bitte die entsprechenden Datenbankbeschreibungen (siehe Link hinter dem Namen der aktiven Datenbank).

Eine ausführliche Anleitung zur Suche finden Sie im [TecFinder-Handbuch.](https://www.wti-frankfurt.de/fileadmin/website/recherchehilfen/WTI-TecFinder-Handbuch.pdf)

Im Dokument [WTI-Thesaurus-Hilfe](https://www.wti-frankfurt.de/fileadmin/website/recherchehilfen/de-tema-thesaurus.pdf) wird der Umgang mit unserem TEMA® Thesaurus näher erläutert. Die [WTI-Fachordnung](https://www.wti-frankfurt.de/fileadmin/website/recherchehilfen/WTI-Fachordnung.pdf) gibt eine Übersicht der Datenbank-Kategorien und verweist auf verwandte Bereiche.

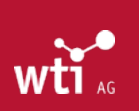

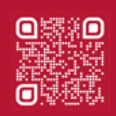